## タブレット(iPad)でご覧いただく手順

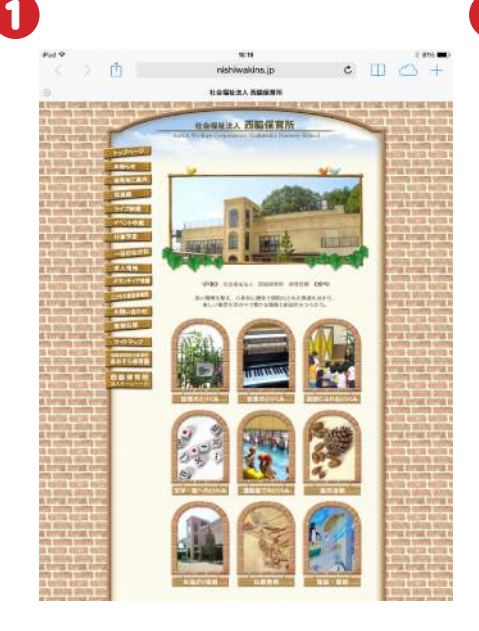

西脇保育所のホームページ にアクセスします。画面左側 にあるメニューの「ライブ映 像」をクリックします。

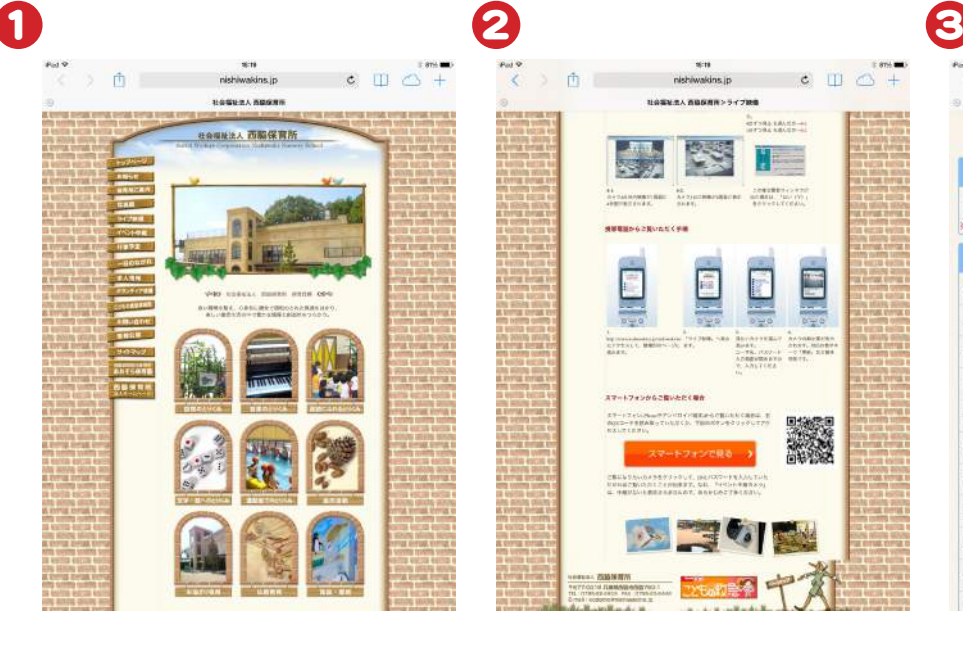

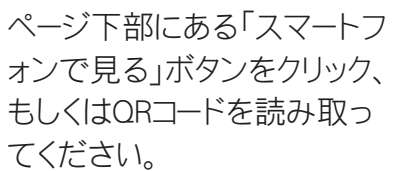

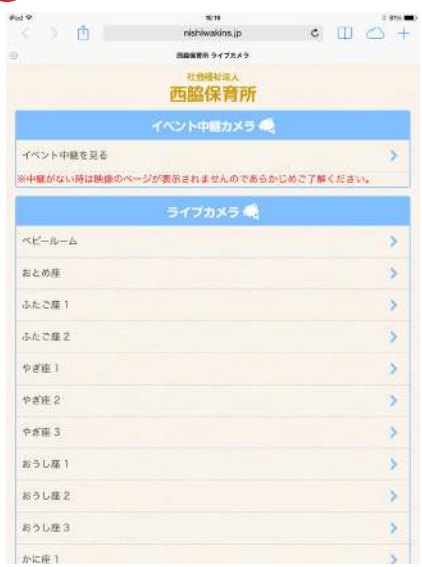

上記画面が表示されますの で、見たいカメラをクリックし てください。

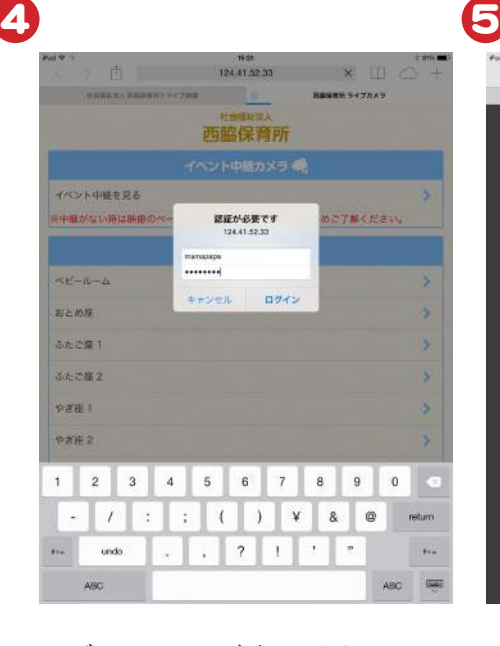

ログイン画面が表示されま すので、IDとパスワードを入 力してください。

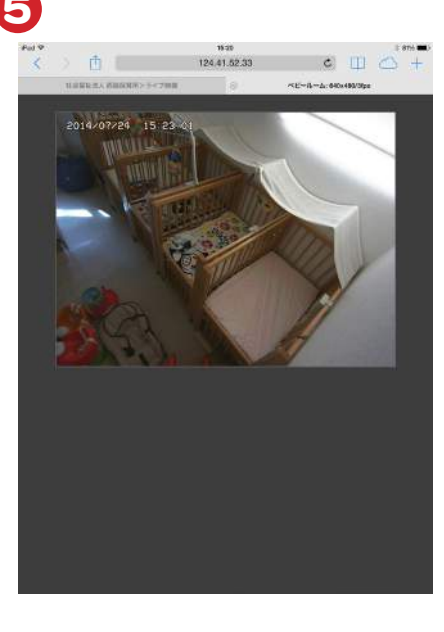

ログインに成功するとカメラ の映像が表示されます。